## **Upload CDEs and CRFs to the Standards Portal**

Communities want to upload CDE and CRF standards from caDSR to the Standards Portal for exploration, clarification, discussion, dissemination and evolution. A community must be authorized by the NCI standards portal administrators before they are allowed to upload content.

A special group site<https://nciphub.org/groups/standardsportaluploadauth> has been established at the Standards Portal so administrators can control, manage and track the process of authorizing communities for upload. Any user can request authorization to upload. The authorization group is accessible from the Standards Portal home page.

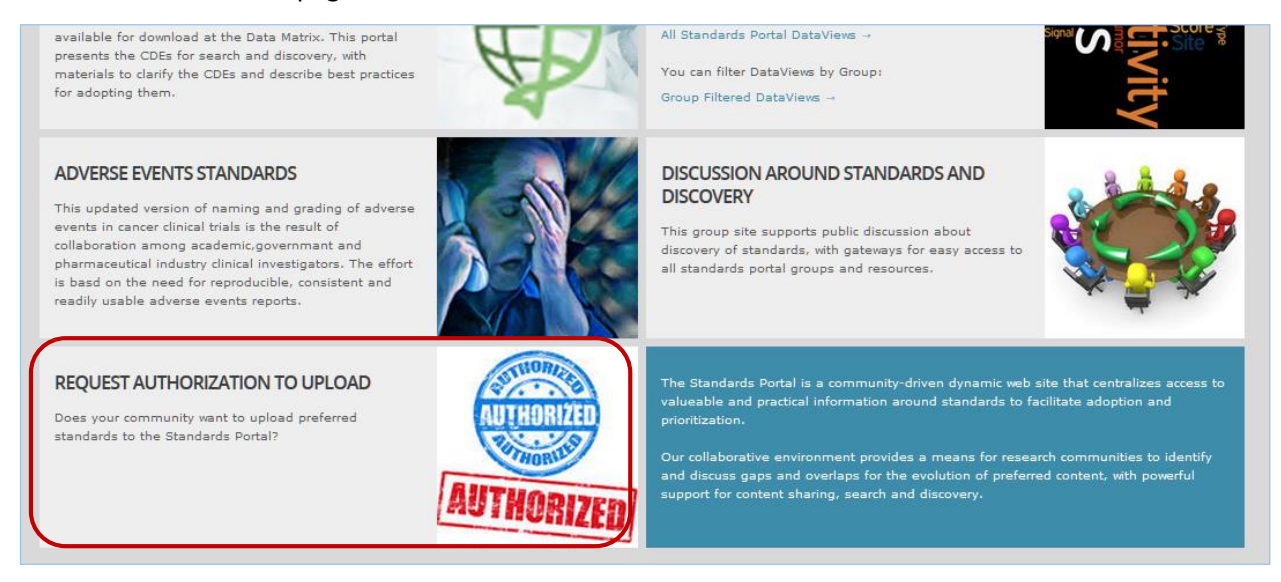

The process for uploading CDE and CRF standards includes four main steps:

**Step 1:** A community creates a Hub group site for upload staring here<https://nciphub.org/groups/new> . This is where the upload will take place.

**Step 2:** The community's group manager then goes to the NCI standards portal authorization group site <https://nciphub.org/groups/standardsportaluploadauth> to request authorization.

**Step 3:** Authorization is granted by NCI. A customized Wiki template is generated by NCI for the requesting group's upload and this template is sent to the community's group manager.

**Step 4:** The group manager pastes the Wiki template into the private area of the community's group site and uses it to upload the caDSR XML files containing CDE and CRF content.

Users can get to the authorization group site by clicking on REQUEST AUTHORIZATION TO UPLOAD on the Standards Portal home page. Instructions for the authorization process are listed at that group site.

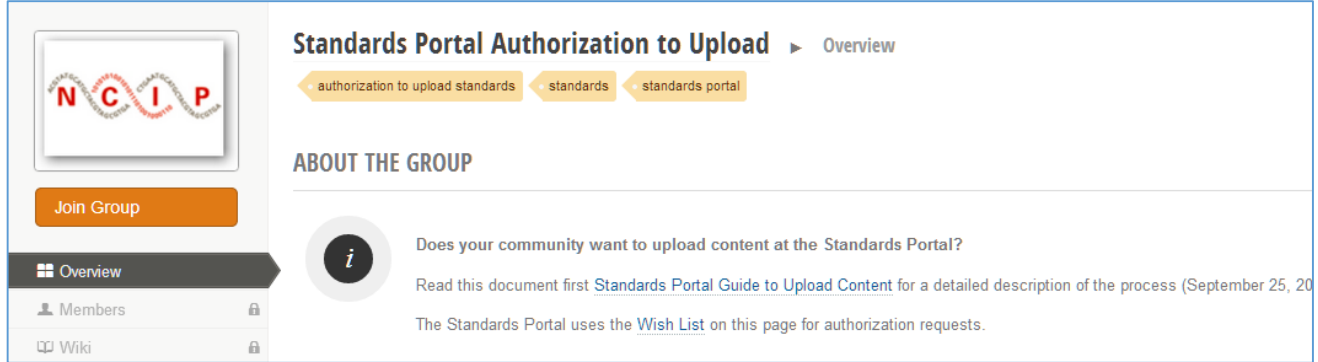

## Details for Step 1 are listed below. Note that you must be a registered Hub user before you can create a group site at [https://nciphub.org/groups/new.](https://nciphub.org/groups/new)

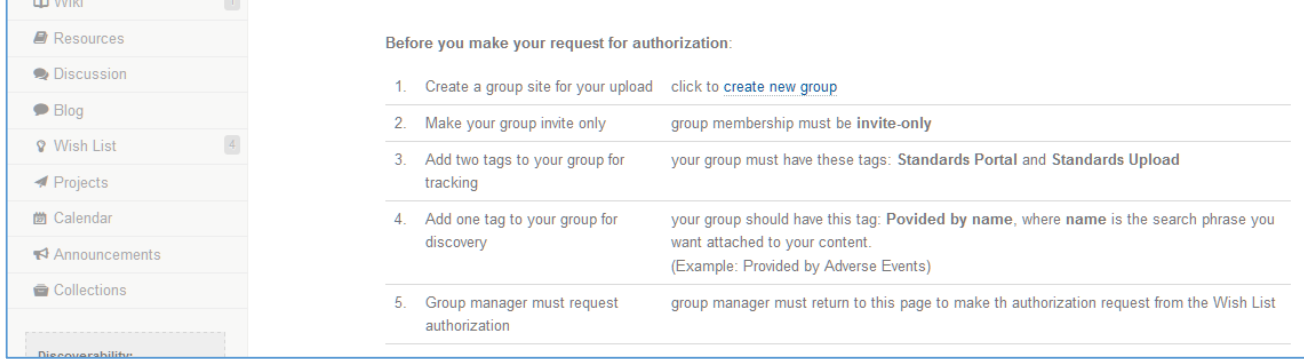

Make sure you have added the required tags for your group.

You are now ready to request authorization at the Standards Portal authorization group site <https://nciphub.org/groups/standardsportaluploadauth> . First you must click on Join Group to join the authorization group.

You are immediately accepted as a member of this group. You will make your request for authorization here at the Wish List in this group. Details for Step 2 are listed below:

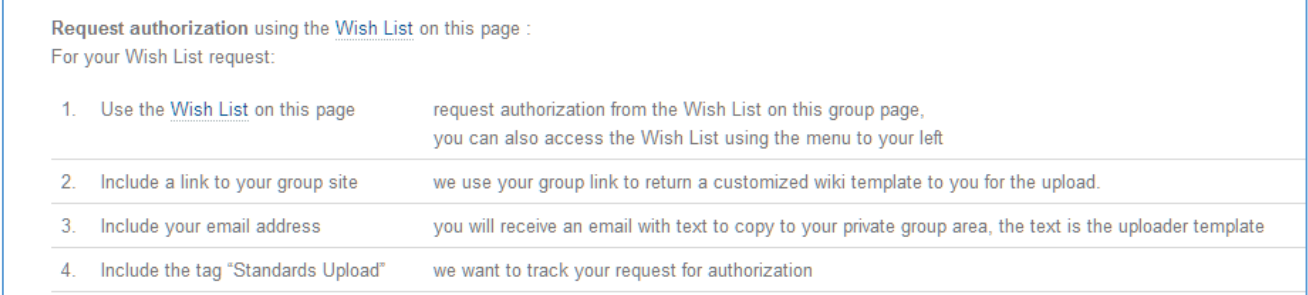

When you click on the Wish List at the Standards Portal authorization to upload group, you will see other requests to upload, some of which have already been granted.

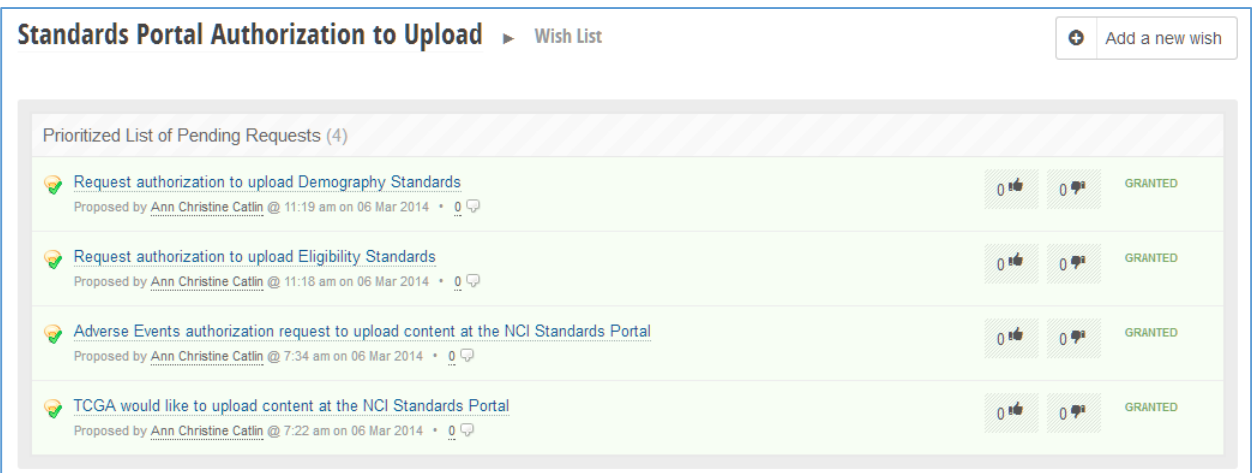

Click on Add a new wish to make your request. You need to be the group manager to make the request. Include the required link and tags in your request.

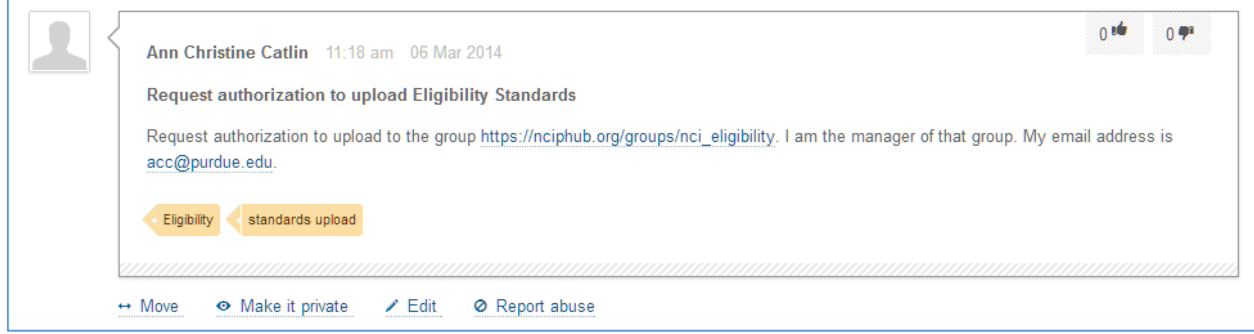

The NCI administrator will now consider your request:

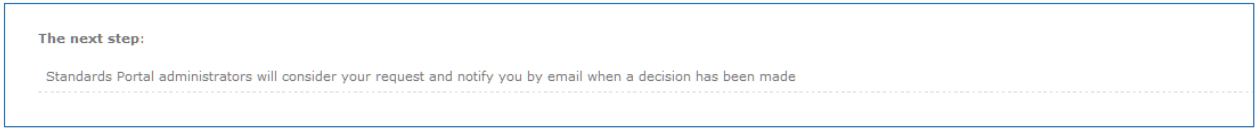

The NCI standards portal administrator will first mark your request as Granted. This will track authorization requests for the Standards Portal.

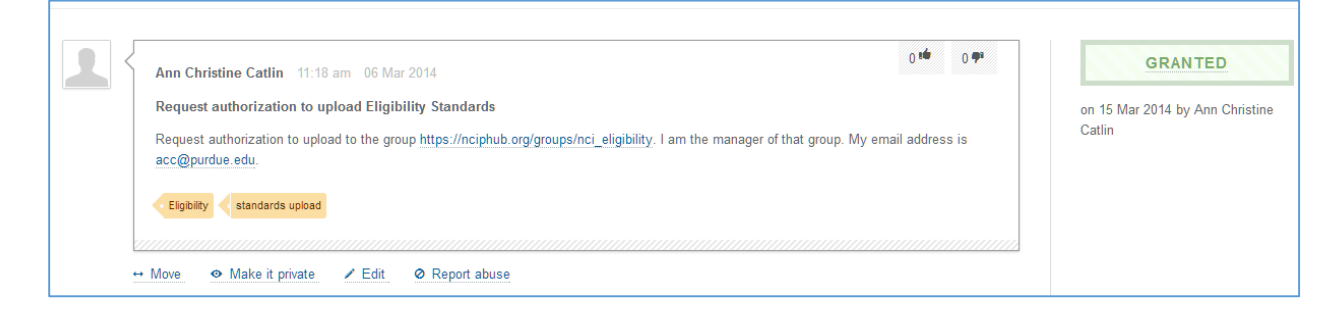

The administrator will then generate and send a Wiki template customized for YOUR group that will allow you to upload your content to the Hub.

## **To Authorize**

Click on the Wiki for instructions (NCI administrators only)

The administrator will click on the Wiki in the left group menu of the Standards Portal authorization group.

Administrators who click on the Wiki menu option will see the page below – it describes how to generate the Wiki template and send it to the group manager requesting authorization. The administrator clicks the link Authorization Email Text.

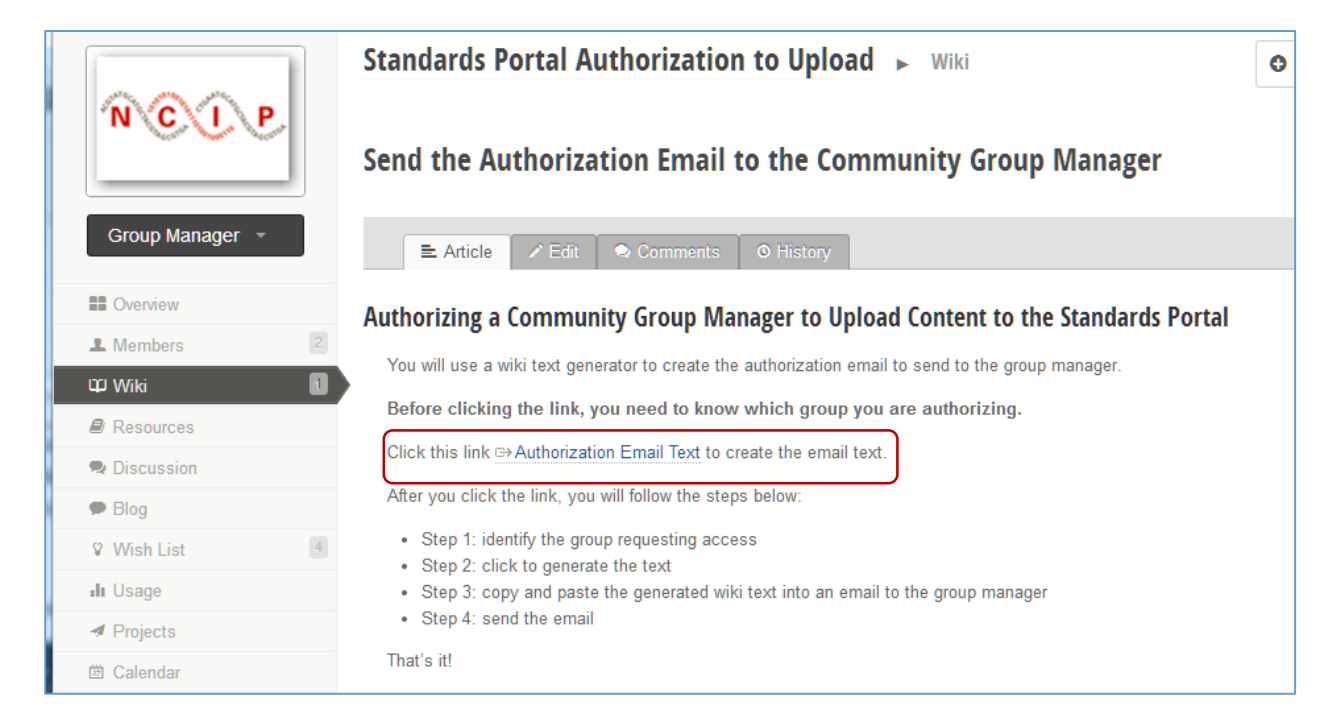

The administrator selects the group that will receive the customized the template.

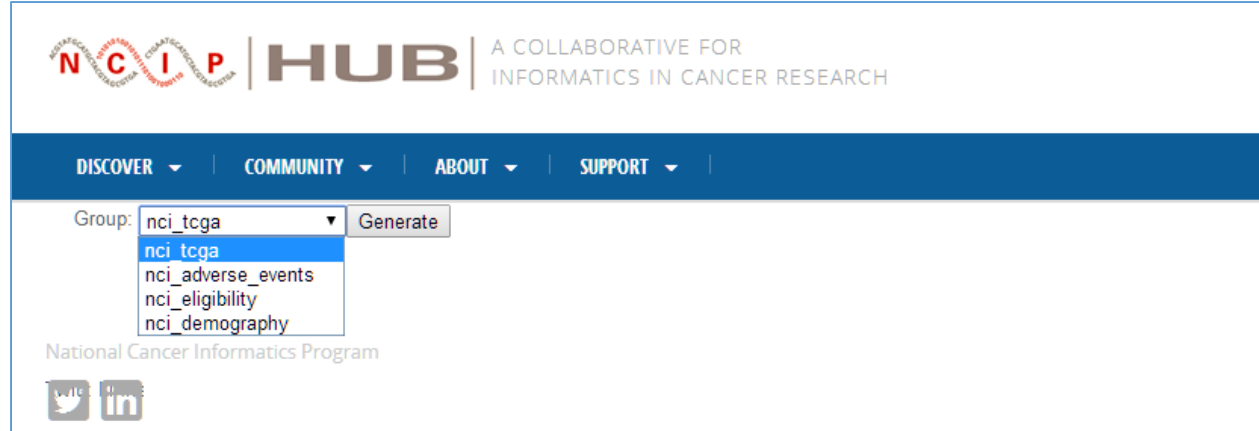

The administrator then clicks the Generate button. An example Wiki is shown below. The administrator will cut and paste this wiki text (outlined in red) into an Email which will be sent to the group manager.

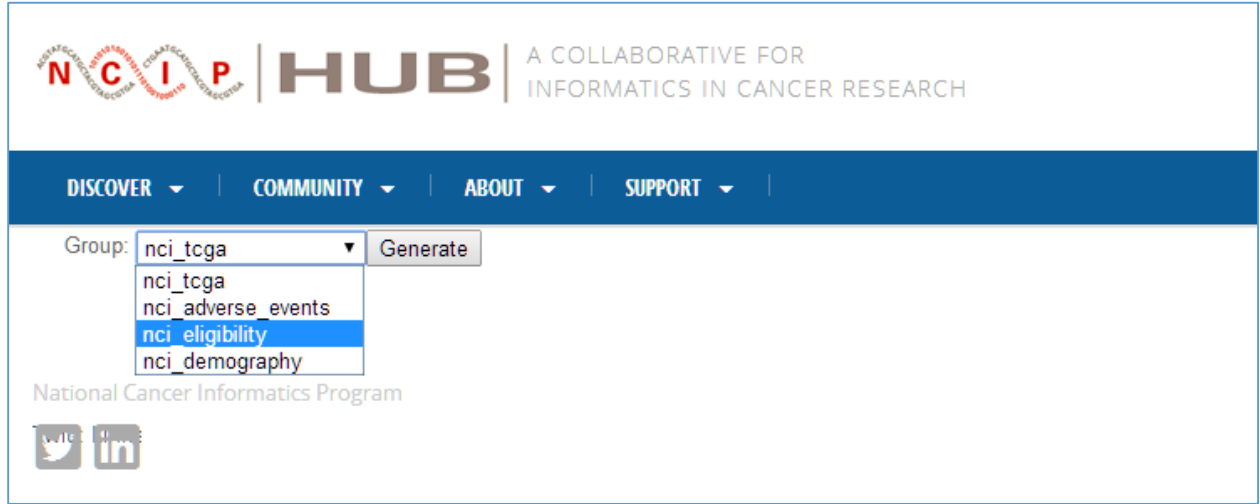

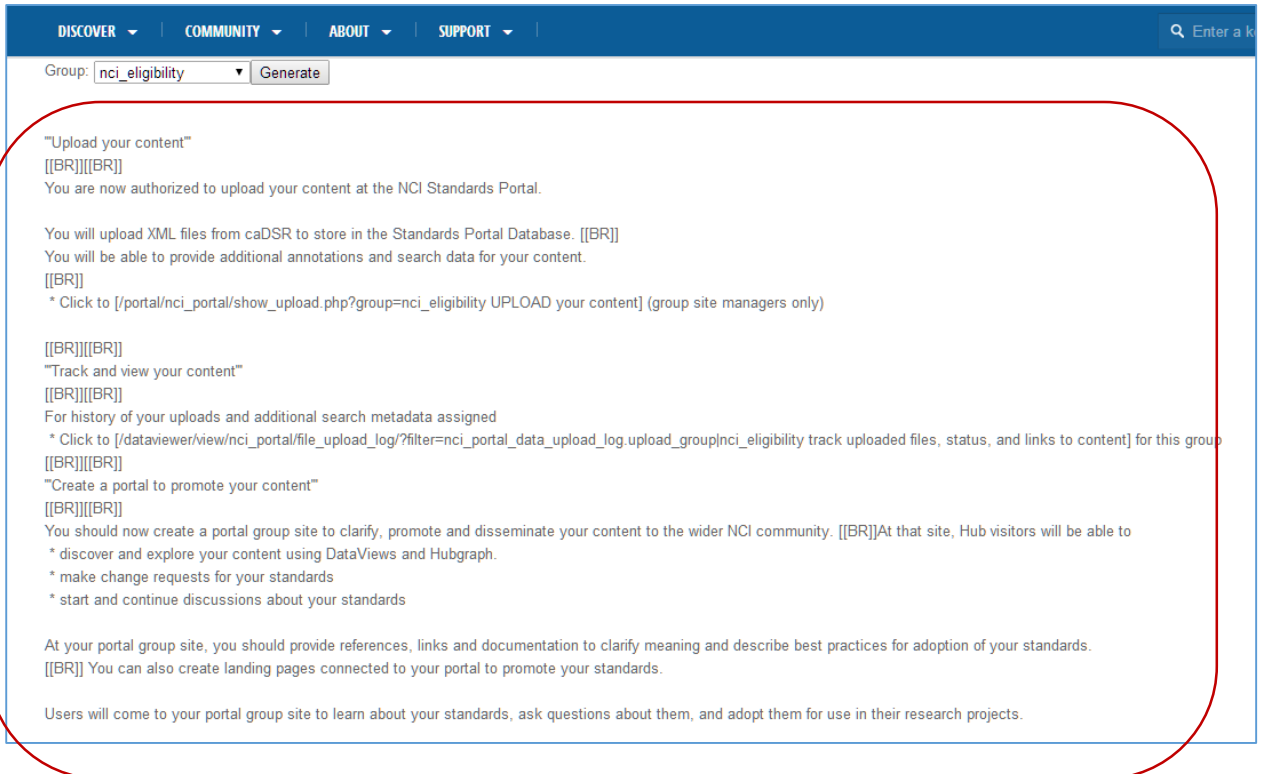

The administrator can now send an email to the manager of the group using the email in the Wish List request. The contents of the generated Wiki page should be copied to the email.

The administrator's job is now done.

As the group manager, you must now complete the process for preparing your group to upload content.

An email granting authorization will be sent to you from the NCI administrators. You should check your email to see if an authorization email has been sent. That email will contain the Wiki text you need for your upload group. Click this email to see the the Wiki text that you will **copy and paste to the Private Area of your upload group**.

Paste the Wiki text to the private area of your group.

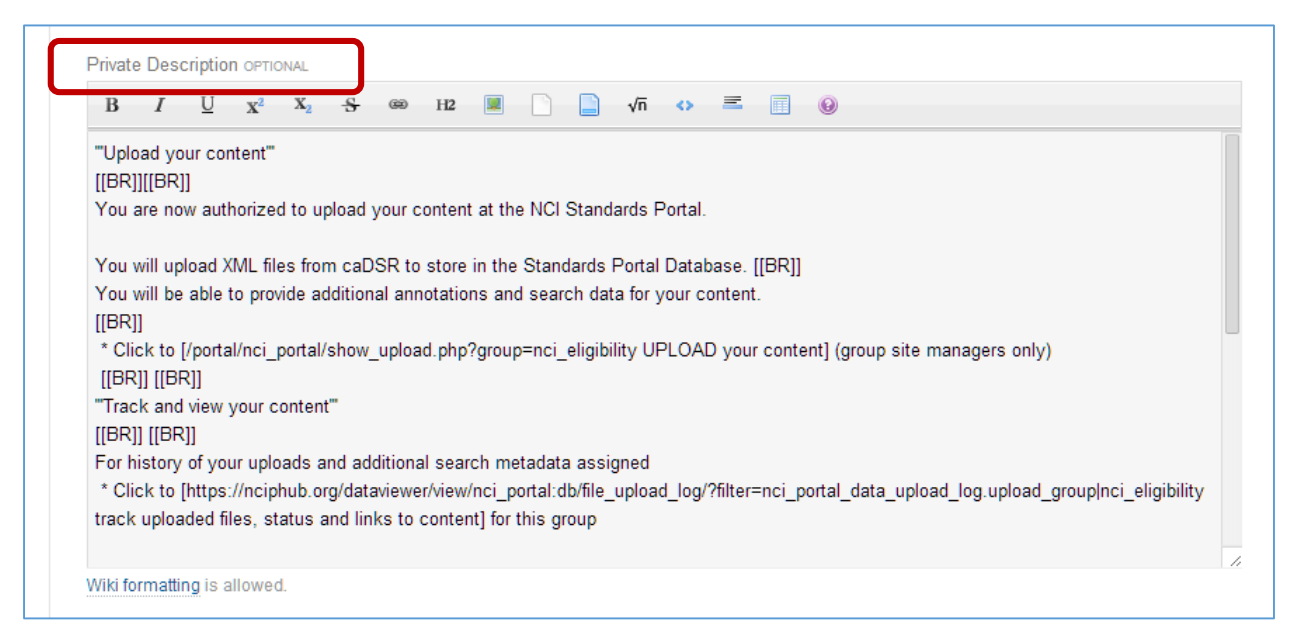

## The final set of instructions at Authorization to Upload group

<https://nciphub.org/groups/standardsportaluploadauth> is shown below. You have already accomplished the first step – checking for the authorization email, opening the email, copying/pasting the Wiki text to your group site.

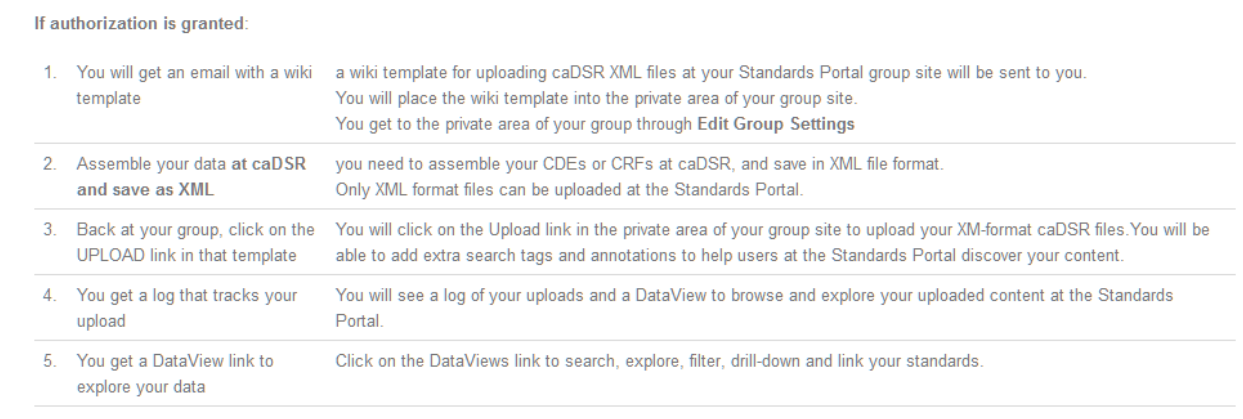

In step 2 above, you need to assemble your content (CDEs, CRFs) at the caDSR repository and save as an XML format file. This XML format file will be uploaded to the Hub Standards Portal.

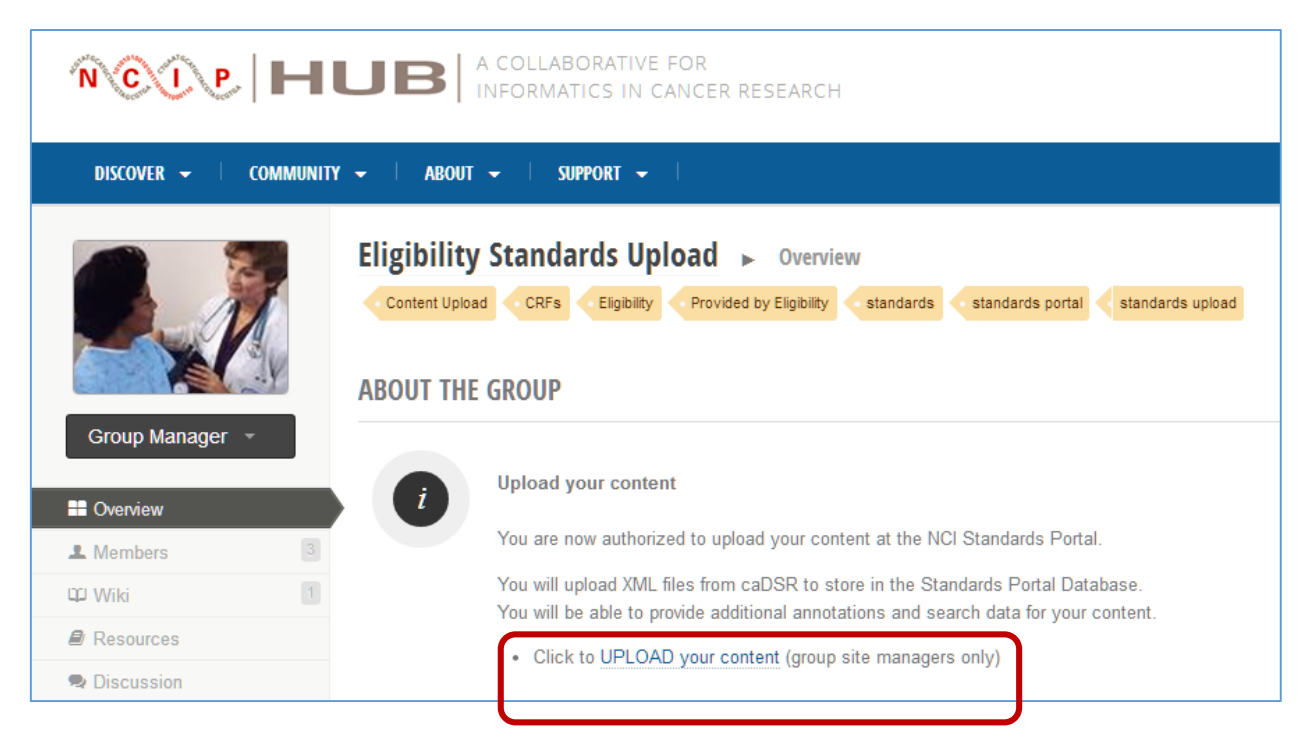

In this example, you have a CRF for Eligibility to upload at your group site. Click on the Upload link.

You are now ready to upload the XML file containing a CRF for Eligibility Standards to the Hub.

When you click on the link to UPLOAD your content, you will

- Browse to select your XML file
- Add public annotations and private annotations
- Add extra search tags (used in discovery)
- Click to upload

Note that there are two search tags, Standards Portal and Standards Upload, that are already assigned to your content.

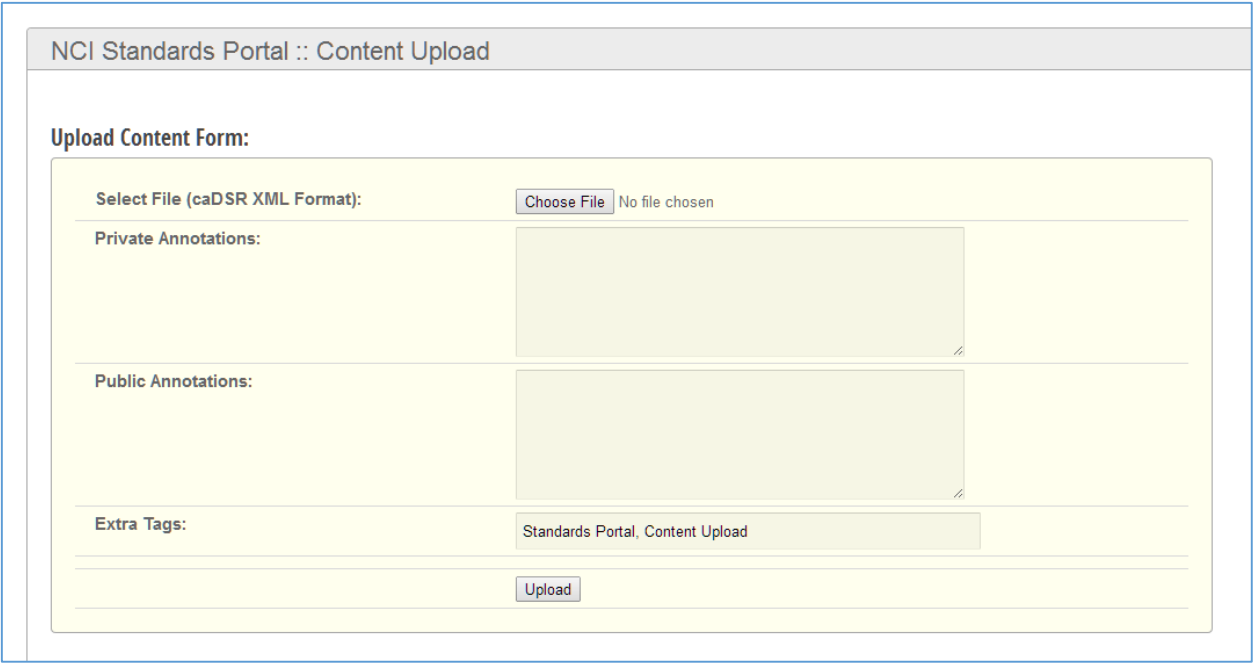

Depending on the size of the XML file, your content may take some time to upload. There is a maximum file size of 100MB imposed by the Hub web server. When the data is loaded to the standards portal database, you will received a success status in the upload tracking log.

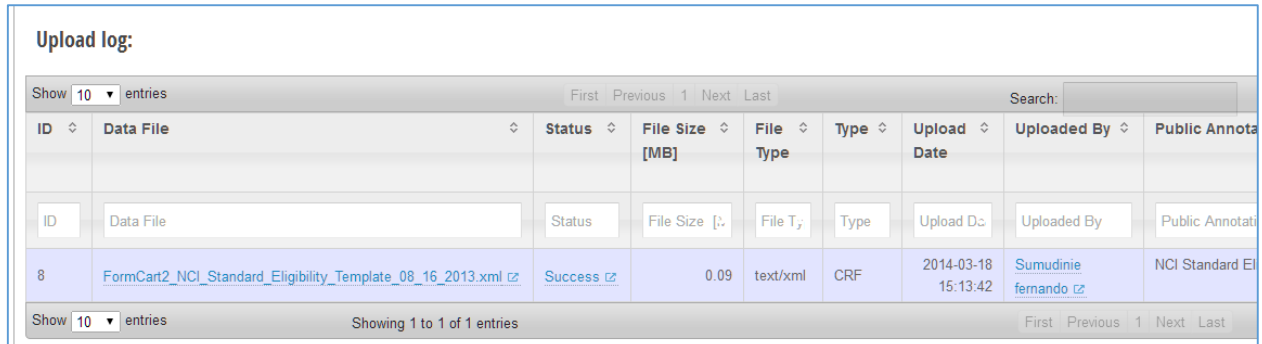

You will also receive links for DataViews, so you can immediately view the CRF standard you just uploaded. Scroll to the right to see all the information columns in the DataView.

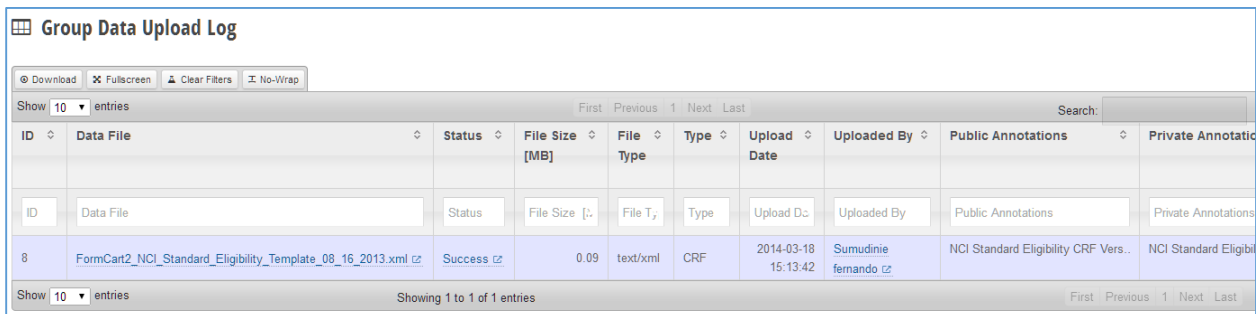

Click the link to view your content:

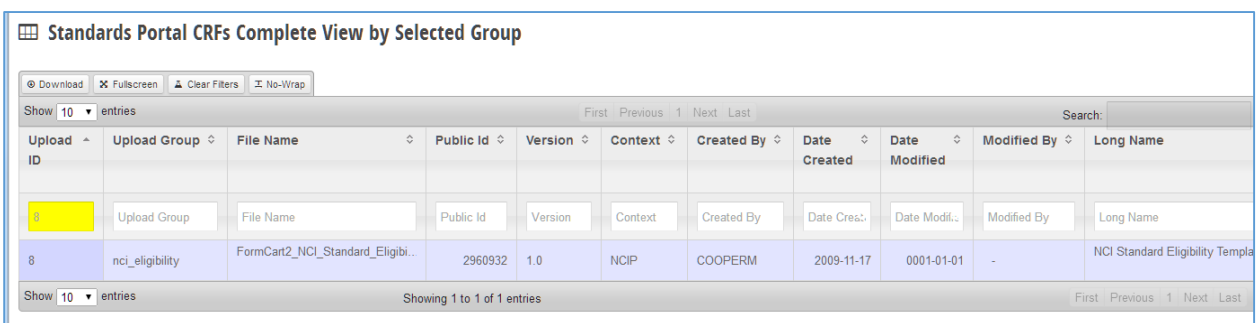

There are DataView links for viewing the content for each single upload and for all content uploaded by your group. There is also text to copy and paste the DataView URL to a customized resource or group area that you create for discussion, dissemination and clarification of your standards.